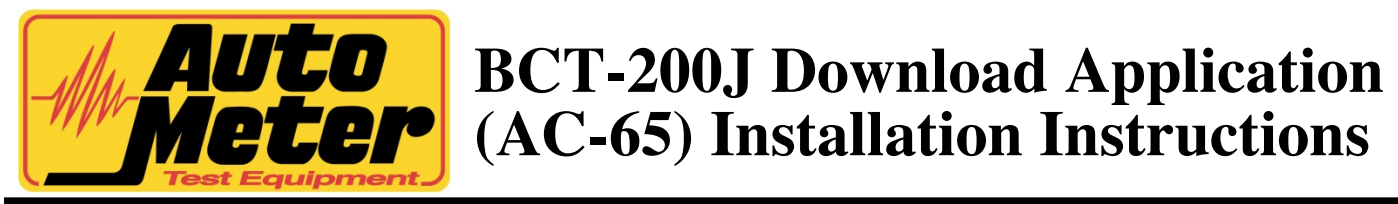

Thank you for purchasing the AC-65Download Application for your BCT-200J Handheld Tester from Auto Meter Test Equipment. The AC-65 Download Application enables data transfer from your BCT-200J model tester to your PC for storage, record keeping, and analysis. These instructions will help guide you through the AC-65 software installation process.

## **INSTRUCTION MANUAL:**

The instruction manual for this software is included on the CD in pdf format. The manual includes instructions for installation and using the software.

## **INSTALLATION:**

- 1. Make sure the computer is on and booted up. Save any data and close any open applications. Load the included CD into the computer. If auto run is enabled on the computer then the installation program will start automatically. If auto run is not enabled then go to CD drive and run setup.exe. A welcome screen will appear on the computer.
- 2. Click on the OK button to continue with the installation.
- 3. The next screen will ask where to [install the BCT-200J Download Application software.](https://www.carid.com/automotive-tools.html) Accept the default location or change it by clicking on the Change Directory button. Choose or enter the new directory and then click on OK.
- 4. Click on the computer icon button to install the BCT-200J Download Application software.
- 5. The next screen will prompt for the program group in which to place the BCT-200J Download Application software. Either accept the default or choose another group by highlighting it, then clicking on Continue. Clicking on Cancel will exit the installation program.
- 6. The next screen will display the license agreement. If you agree with the license agreement then click on the Accept button and then click on Continue. If for some reason you disagree with the license agreement then click on Cancel to exit the installation program. The BCT-200J Download Application software will finish installing. Click on OK to return to the desktop.